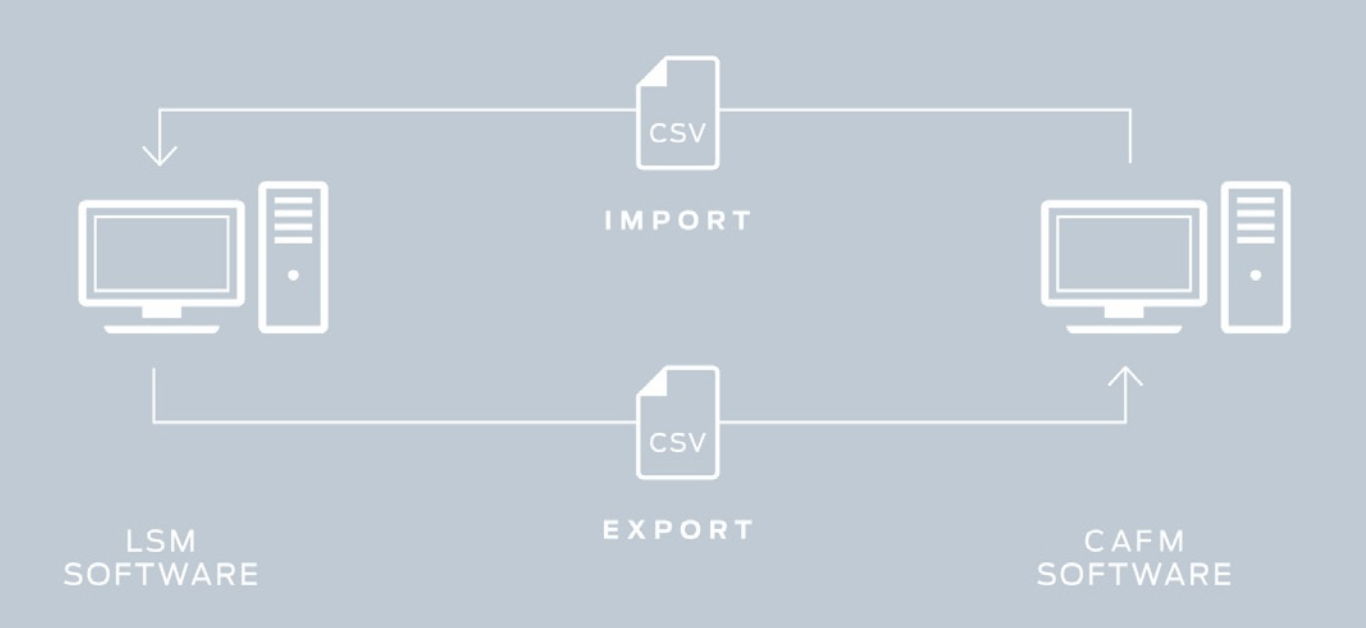

# Smart.XChange

## Manuale

12.12.2023

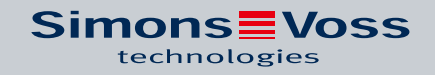

## Sommario

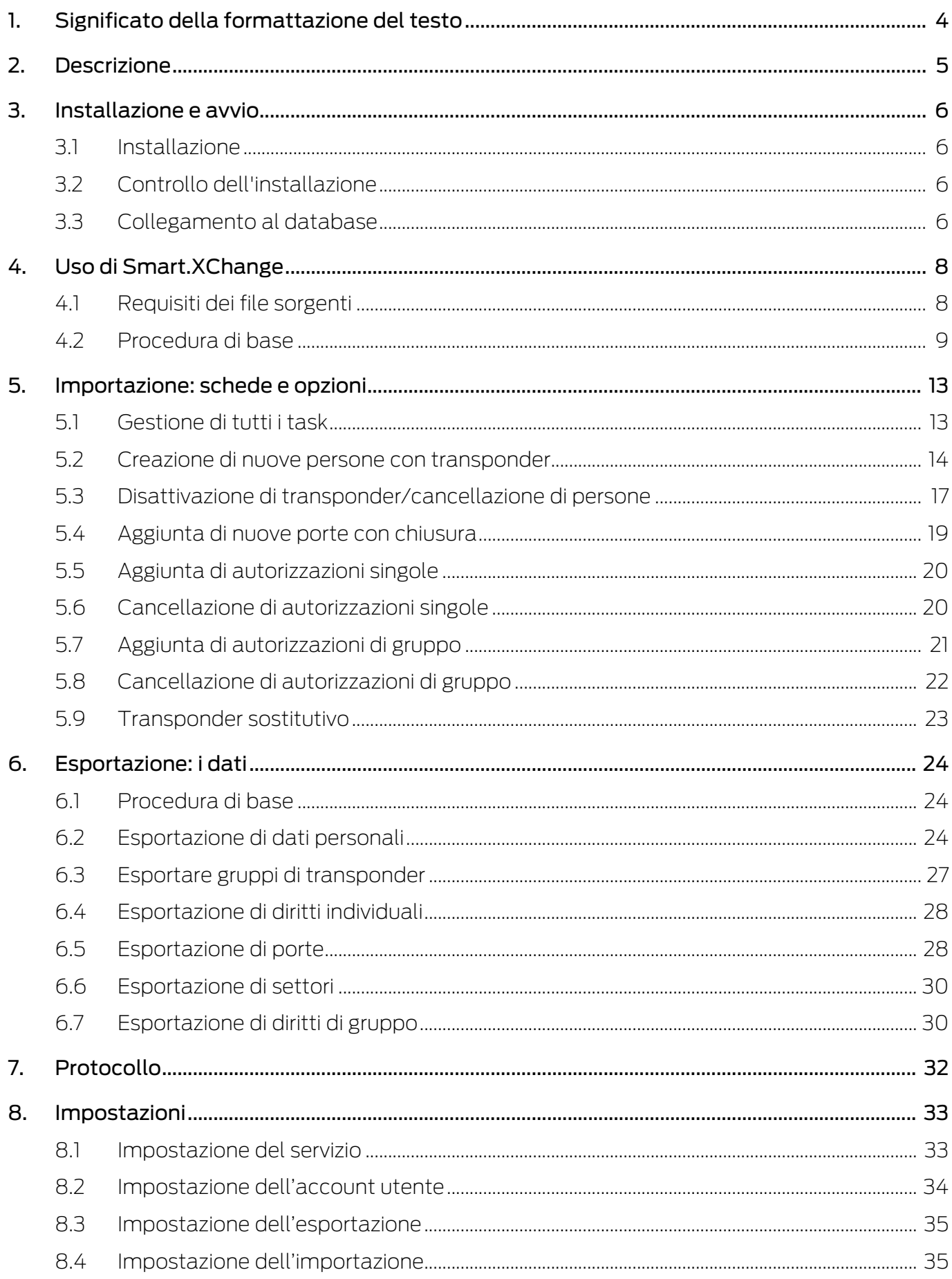

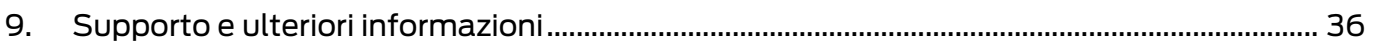

## <span id="page-3-0"></span>1. Significato della formattazione del testo

Questa documentazione utilizza la formattazione del testo e gli elementi di progettazione per facilitare la comprensione. La tabella spiega il significato delle possibili formattazione del testo:

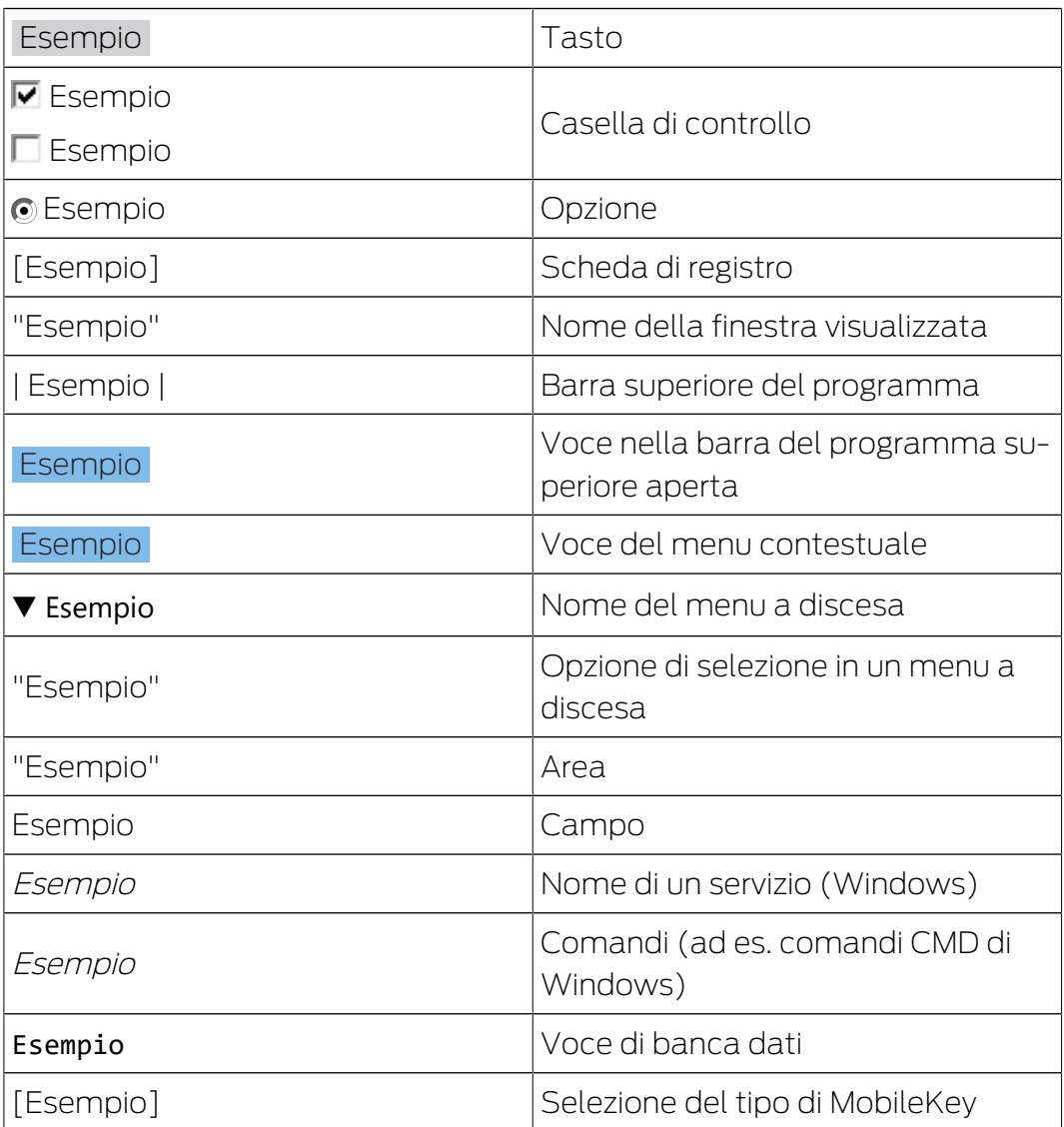

## <span id="page-4-0"></span>2. Descrizione

Smart.XChange è un'interfaccia che automatizza lo scambio dati fra l'LSM e un sistema terzo. Con esso, l'utente può esportare record dati dall'LSM in un altro software o al contrario importare dati nell'LSM. Lo scambio dati avviene tramite il formato file "CSV", ossia un file di testo per il salvataggio o lo scambio di dati con struttura semplice.

Dopo una configurazione ("mappatura") una tantum per l'assegnazione dei record dati, il servizio funziona in modo completamente automatico. In questo contesto, per mappatura si intende l'associazione una tantum fra le colonne della tabella del file sorgente e i campi del database LSM affinché Smart.XChange possa trasferire in modo autonomo i dati nei campi corretti del database LSM.

#### Applicazioni

Smart.XChange è utilizzata, ad es., per le seguenti applicazioni:

- Importazione di dati personali da un sistema di gestione del personale ai fini della gestione risorse umane
- Allineamento di dati porta ed edificio con un sistema Computer Aided Facility Management (CAFM)
- Esportazione di informazioni sulle autorizzazioni: chi è autorizzato ad accedere e a quali porte?

#### Quali vantaggi offre Smart.XChange?

- Risparmio di tempo grazie all'importazione automatica anziché manuale senza aggiornamento doppio dei dati
- Coerenza dei dati: prevenzione di errori grazie all'allineamento personalizzato
- Standardizzazione e semplificazione di task periodici

## <span id="page-5-0"></span>3. Installazione e avvio

#### 3.1 Installazione

- <span id="page-5-1"></span> $\checkmark$  LSM Business versione 3.4 o superiore con modulo Smart.XChange registrato
- $\checkmark$  Diritti di amministratore
- $\checkmark$  .NET-Framework (a 32 bit) 4.5.2 o superiore
- $\checkmark$  Microsoft Visual C++ 2017 Redistributable Package (x86)
- 1. Eseguire il file di installazione del Microsoft Visual C++ 2017 Redistributable Package (x86).
- 2. Eseguire il file di configurazione.

#### 3.2 Controllo dell'installazione

- <span id="page-5-2"></span>1. Premere contemporaneamente il tasto WINDOWS e R.
	- → Si apre una finestra "Esegui".
- 2. Inserire: services.msc
- 3. Fare clic sul pulsante OK .
	- → Si apre un elenco dei servizi Windows.
- 4. Cercare il servizio SimonsVoss Smart. XChangeService.
- 9 La mancanza della voce indica un'installazione non corretta. In questo caso, ripetere l'installazione (vedi [Installazione \[](#page-5-1)> [6\]](#page-5-1)).

#### 3.3 Collegamento al database

- <span id="page-5-3"></span>1. Avviare Smart.XChange.
	- 9 Si apre la maschera di inserimento.

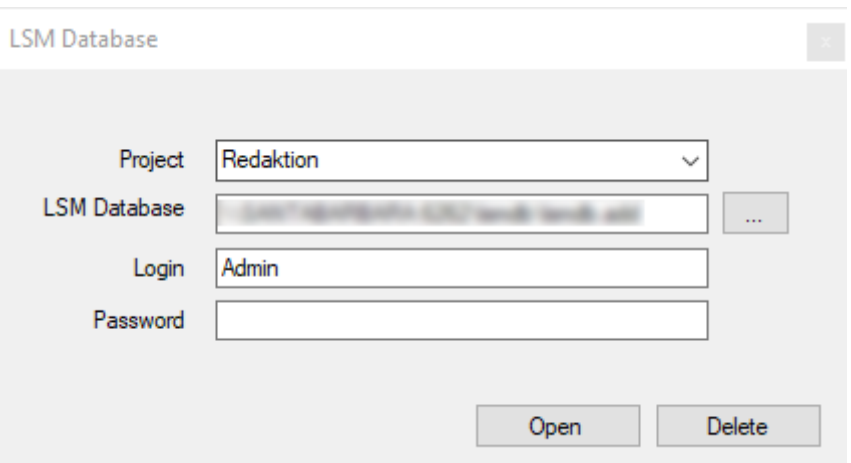

- 2. Facendo clic una volta sulla freccia, selezionare un progetto o crearne uno nuovo. Per creare un nuovo progetto, digitare un nome per il progetto e quindi proseguire come descritto.
	- 9 Le impostazioni del programma vengono salvate nel progetto.
- 3. Aprire Esplora risorse con il pulsante ... .
	- 9 Si aprirà la finestra Esplora risorse.
- 4. Nell'Esplora risorse, accedere al file lsmdb.add.

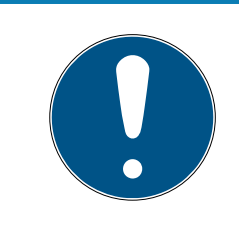

## **NOTA**

#### Percorso del database

Il percorso al database LSM è indicato nella pagina di login del software LSM alla voce "Setup" nel campo "Data source".

- 5. Inserire il nome utente e la password.
- 6. Fare clic sul pulsante OK .
	- 9 Viene instaurato un collegamento al database LSM.

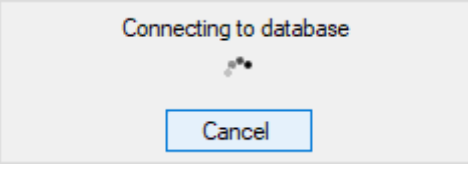

 $\mapsto$  Il programma si avvia.

## <span id="page-7-0"></span>4. Uso di Smart.XChange

L'interfaccia utente del programma è composta da nove schede. Con le schede è possibile configurare il servizio Smart.XChangeService adibito alla sincronizzazione.

### 4.1 Requisiti dei file sorgenti

<span id="page-7-1"></span>I file sorgenti devono essere in formato CSV.

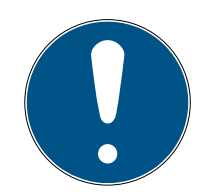

#### **NOTA**

#### Errore di lettura a causa di caratteri speciali

Se i campi del file sorgente contengono caratteri speciali e questi coincidono con i separatori impostati, Smart.XChange non potrà distinguere fra separatori e caratteri speciali all'interno del testo. Ciò comporta che i campi verranno separati e l'assegnazione delle colonne andrà persa. Evitare di utilizzare caratteri speciali nei campi del file sorgente. Se si utilizzano caratteri speciali è possibile mascherarli.

- 1. Aprire il file sorgente.
- 2. All'inizio e alla fine del campo che contiene il carattere speciale inserire le virgolette.
	- 9 Il campo apparirà così: "Contenuto; con carattere speciale"
- 9 I caratteri speciali mascherati verranno saltati durante la lettura e non influiscono sull'assegnazione delle colonne.

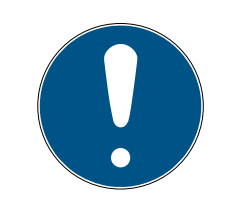

## **NOTA**

#### Lunghezza caratteri dei campi

Il numero massimo di caratteri nei campi del database LSM è limitato. Se i campi del file sorgente contengono più caratteri, durante l'importazione i caratteri eccedenti saranno rifiutati.

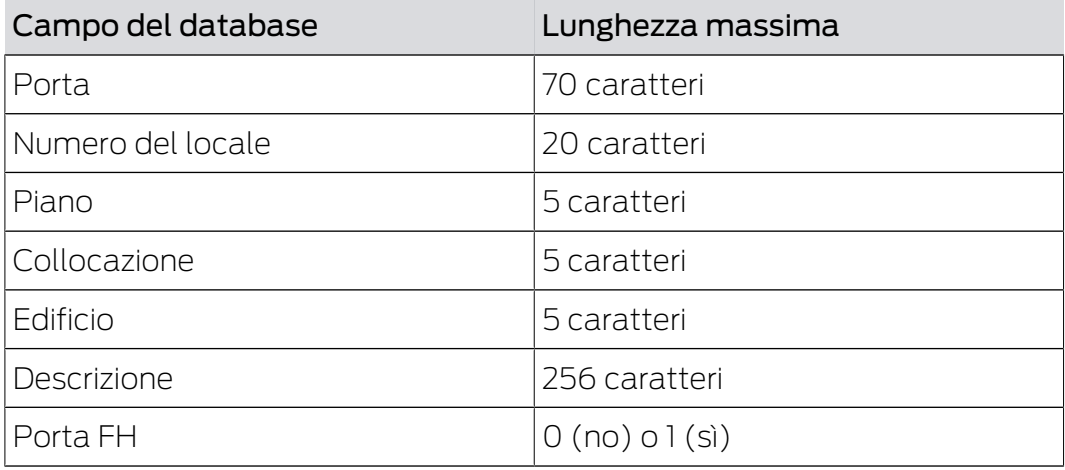

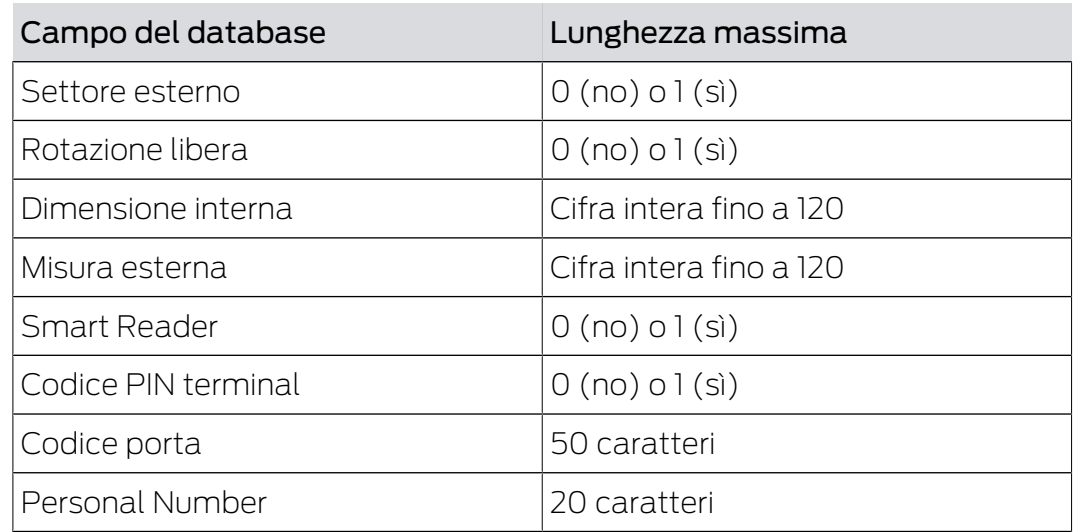

Tab. 1: Lunghezza caratteri dei campi selezionati

#### 4.2 Procedura di base

- <span id="page-8-0"></span> $\checkmark$  Login al database effettuato dall'utente di Smart.XChange
- $\checkmark$  Impianto di chiusura creato nell'LSM
- $\checkmark$  File sorgente in formato CSV

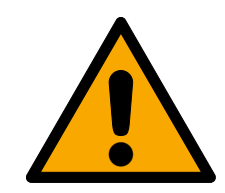

## **ATTENZIONE**

#### Perdita di dati in caso di impostazioni non corrette

Smart.XChange sovrascrive il database LSM In caso di impostazioni errate, i dati vanno persi.

- Prima dell'importazione creare un backup nel database LSM.
- 1. Aprire Esplora risorse con il pulsante ....
	- → Si aprirà la finestra Esplora risorse.
- 2. Spostarsi al file sorgente.
- 3. Confermare la selezione con il pulsante "Apri".
	- $\rightarrow$  Il file sorgente viene letto.
	- 9 La finestra Esplora risorse si chiude.
- 4. Aprire la finestra Mapping-Viewer con il pulsante "Set mapping".
	- → Si aprirà Mapping-Viewer.

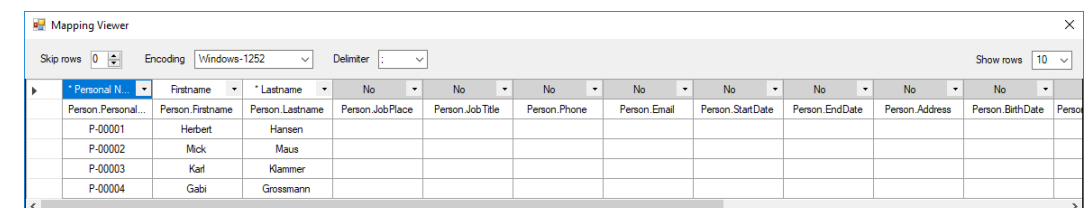

- \* Personal Numl  $\blacktriangleright$ No Address **Birth date** Department Description Email End date Job place Personal Number Phone Start date Title
- 5. Facendo clic sulla freccia aprire il menu a discesa nella riga superiore.

- 6. Selezionare i tipi di dati adatti (vedere tabelle successive a partire dal capitolo Creazione di nuove persone con transponder), tuttavia almeno gli elementi obbligatori per l'assegnazione (contrassegnati con un asterisco).
- 7. Procedere analogamente con le altre colonne.
- 8. Chiudere nuovamente la finestra Mapping-Viewer.
	- 9 La selezione viene salvata automaticamente.
- 9. Se lo si desidera, impostare le opzioni con il pulsante a forma di rotella. → Si aprirà la finestra "LSM default objects".

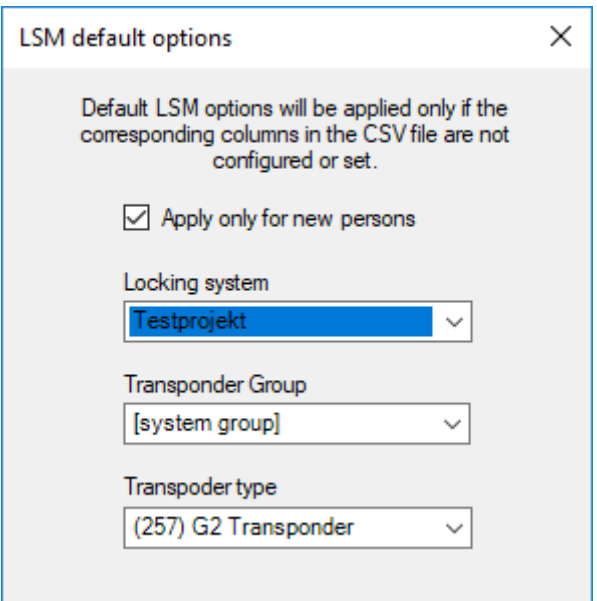

- 10. Chiudere nuovamente la finestra "LSM default objects".
	- 9 La selezione viene salvata automaticamente.
- 11. Impostare il programma temporale con il pulsante a forma di orologio (Una volta, ogni cinque minuti, ogni ora, ogni giorno, ogni settimana o ogni mese)..
	- 9 Si aprirà la finestra "Task's schedule".

# Smart.XChange (Manuale) 4.. Uso di Smart.XChange

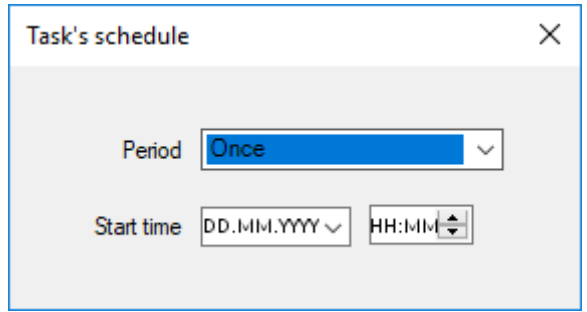

- 12. Chiudere nuovamente la finestra "Task's schedule".
	- $\rightarrow$  La selezione viene salvata automaticamente.
- 13. Avviare il servizio con Activate .
- 9 Il servizio sincronizza i database secondo il programma temporale e le opzioni impostate.

Il servizio può essere avviato anche con il pulsante "Run now". In questo caso, il programma temporale viene ignorato e il servizio sarà eseguito immediatamente. Quindi il servizio verrà eseguito secondo il programma temporale.

Se si chiude il programma verrà mostrato il "Summary". Qui sono nuovamente visibili le impostazioni con cui il servizio opera in background dopo la chiusura della finestra.

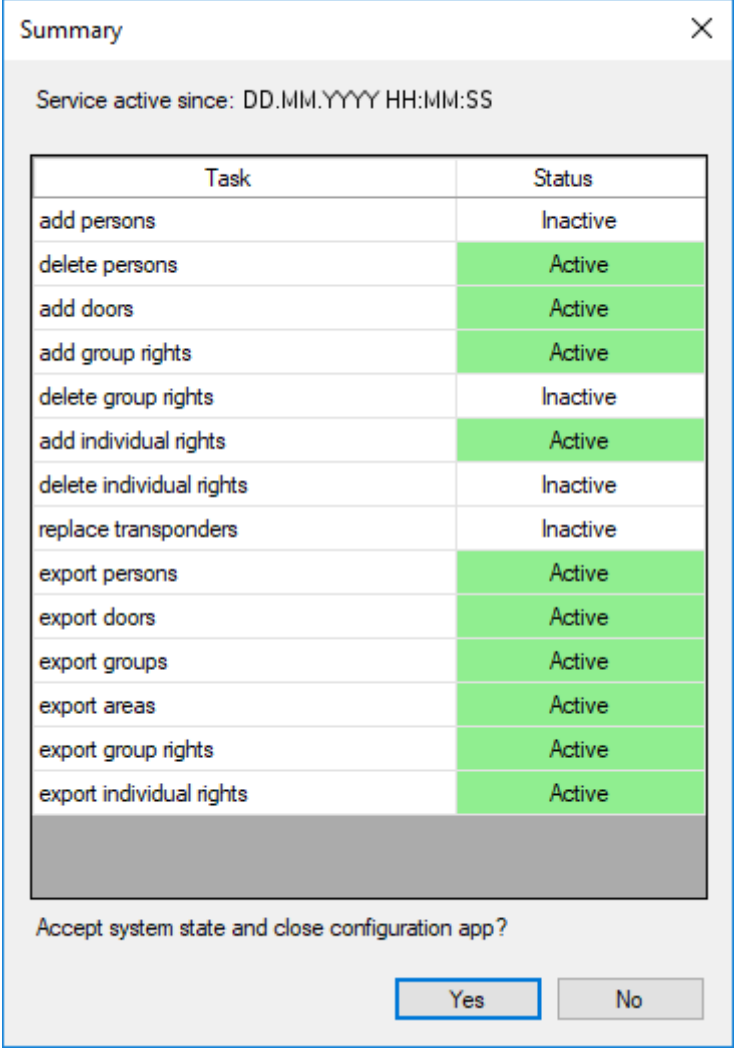

## <span id="page-12-0"></span>5. Importazione: schede e opzioni

#### <span id="page-12-1"></span>5.1 Gestione di tutti i task

#### Scheda Tasks

![](_page_12_Picture_78.jpeg)

Qui è riportata una panoramica di tutti i task gestiti tramite Smart.XChange. Sono visualizzati in forma tabellare lo stato attuale, il successivo orario di inizio e l'ultima esecuzione con il rispettivo esito. Facendo clic con il tasto destro sul rispettivo task si aprirà un menu contestuale.

![](_page_12_Picture_79.jpeg)

 Attiva: con questa opzione i task vengono eseguiti secondo il programma temporale impostato.

Esegui: il task viene eseguito immediatamente. Quindi il task verrà eseguito secondo il programma temporale.

Programma temporale: consente di impostare il programma temporale del task.

Modifica: imposta il comportamento del task durante l'esecuzione.

In alternativa è possibile richiamare la scheda del rispettivo task facendovi clic sopra due volte.

#### <span id="page-13-0"></span>5.2 Creazione di nuove persone con transponder

#### Register Persons

In questo modo voi copiate nuove persone dal file sorgente al data bank LSM. Una persona è identificata in modo univoco dal numero personale (campo Personal Number nel Mapping Viewer). Per visualizzare la matrice dell'LSM è richiesto in più anche il cognome (campo Lastname nel Mapping-Viewer). Questi dati sono obbligatori(\*).

![](_page_13_Picture_158.jpeg)

#### Schermata di assegnazione: Impostazioni

![](_page_14_Picture_156.jpeg)

#### Riferimento a G1 Time Group ID/G2 Time Group ID e Transponder group

Il valore mapping G1 Time Group ID o G2 Time Group ID può adesso essere assegnato solo a uno dei due valori del data bank:

#### TransponderGroup.TimeGroupID o TransponderGroup.TimeGroupG2ID

#### Transponder.TimeGroupG1ID o Transponder.TimeGroupG2ID

Nell'LSM potete assegnare un gruppo di transponder (TransponderGroup) a una fascia temporale (TimeGroup), per assegnare simultaneamente autorizzazioni temporizzate per più persone (=TransponderGroup, TimeGroup). Nell'LSM potete individuare transponder con budget temporali per fasce: Nella scheda di registro [Configurazione] nella sezione "Gruppo fascia oraria" nel menu a discesa ▼ G1 o ▼ G2 dopo la fascia temporale c'è un suffisso in parentesi quadre. Questo suffisso indica quale gruppo di transponder con fascia temporale è definito dalla fascia temporale di questo transponder. A tal fine assegnate il valore mapping Gl Time Group ID o G2 Time Group ID al valore del data bank

#### Transponder.TimeGroupG1ID o Transponder.TimeGroupG2ID .

Se volete assegnare autorizzazioni temporali diverse a singoli transponder di un gruppo di transponder con fascia temporale, potete allora anche assegnare una fascia temporale direttamente a questi transponder (=Transponder,TimeGroup). In tal modo sovrascrivete l'autorizzazione temporale, che risulta essere di appartenenza del transponder, a un gruppo di transponder con fascia temporale (TransponderGroup.TimeGroup) (Transponder.TimeGroup > TransponderGroup.TimeGroup). A tal fine assegnate il valore mapping G1 Time Group ID o G2 Time Group ID al valore del data bank TransponderGroup.TimeGroupID o TransponderGroup.TimeGroupG2ID .

#### Task options

![](_page_15_Picture_129.jpeg)

![](_page_16_Picture_159.jpeg)

#### Note

- Quando è indicato un tipo di transponder, ma nessun transponder, sarà allora configurato un transponder che sarà assegnato alla persona.
- A una persona può già essere assegnato un transponder di un altro tipo, che non è ancora stato programmato. In questo caso, il tipo di questo transponder viene sostituito dal tipo indicato.
- Quando è indicato un tipo di transponder, ma alla persona è già stato assegnato un transponder programmato, questa indicazione non avrà allora alcun effetto.
- Quando è indicato un gruppo di transponder, sarà allora necessario indicare il nome dell'impianto di chiusura.
- Quando non è indicato nessun gruppo di transponder, però è indicato il nome di un impianto di chiusura, allora il gruppo di transponder sarà lo stesso del gruppo di sistema dell'impianto di chiusura.
- Quando è indicato un gruppo di transponder, allora il transponder sarà assegnato a questo gruppo. Eccezione: Il transponder è già assegnato a un gruppo di transponder dell'impianto di chiusura.
- Quando è indicato un gruppo di transponder, allora il transponder sarà spostato in questo gruppo, qualora sia già assegnato a un gruppo di transponder.

#### <span id="page-16-0"></span>5.3 Disattivazione di transponder/cancellazione di persone

#### Registro Persons

In questo modo si cancellano persone e si eliminano/disattivano/staccano transponder indicati nel file sorgente. Una persona è identificata in modo chiaro tramite il numero personale (Personal Number), per poter applicare le azioni selezionate a tale persona. Questo dato è obbligatorio(\*).

![](_page_17_Picture_2.jpeg)

## **ATTENZIONE**

#### Perdita di dati

L'inserimento di numeri personali errati nel file sorgente fa sì che siano applicate azioni indesiderate su altre persone.

Fare attenzione a inserire i numeri personali corretti nel file sorgente.

![](_page_17_Picture_106.jpeg)

#### Visualizzazione delle assegnazioni: Impostazioni

#### Task options

![](_page_17_Picture_107.jpeg)

![](_page_17_Picture_108.jpeg)

## <span id="page-18-0"></span>5.4 Aggiunta di nuove porte con chiusura

#### Scheda Doors

In questo modo si copiano nuove porte dal file sorgente al database LSM. Una porta è identificabile in modo univoco (Door code). Per la visualizzazione della matrice nell'LSM è richiesta anche la denominazione porta (Door name). Questi dati sono obbligatori(\*).

![](_page_18_Picture_107.jpeg)

#### Vista assegnazione: Impostazioni

#### Task options

![](_page_18_Picture_108.jpeg)

![](_page_19_Picture_142.jpeg)

#### 5.5 Aggiunta di autorizzazioni singole

<span id="page-19-0"></span>In questo modo si copiano autorizzazioni singole dal file sorgente al database LSM. Le autorizzazioni singole consistono in una porta con identificazione univoca (Door code) e una persona con identificazione univoca (Personal Number). Questi dati sono obbligatori(\*).

#### Vista assegnazione: Impostazioni

![](_page_19_Picture_143.jpeg)

![](_page_19_Picture_7.jpeg)

#### **NOTA**

#### Nessuna impostazione

Per questa attività la finestra "Task options" non è disponibile.

#### 5.6 Cancellazione di autorizzazioni singole

<span id="page-19-1"></span>In questo modo si eliminano nel file sorgente le autorizzazioni singole indicate dal database LSM. Le autorizzazioni singole consistono in una porta con identificazione univoca (Door code) e una persona con identificazione univoca (Personal Number). Questi dati sono obbligatori(\*).

#### Vista assegnazione: Impostazioni

![](_page_20_Picture_113.jpeg)

![](_page_20_Picture_4.jpeg)

#### **NOTA**

#### Nessuna impostazione

Per questa attività la finestra "Task options" non è disponibile.

#### 5.7 Aggiunta di autorizzazioni di gruppo

<span id="page-20-0"></span>In questo modo si copiano autorizzazioni di gruppo dal file sorgente al database LSM. Le autorizzazioni di gruppo consistono in un gruppo di transponder con identificazione univoca (Transponder group), che è autorizzato ad accedere a un settore con identificazione univoca (Area name). Questi dati sono obbligatori(\*).

#### Vista assegnazione: Impostazioni

![](_page_20_Picture_114.jpeg)

#### Task options

![](_page_21_Picture_86.jpeg)

![](_page_21_Picture_87.jpeg)

#### 5.8 Cancellazione di autorizzazioni di gruppo

<span id="page-21-0"></span>In questo modo si eliminano nel file sorgente le autorizzazioni di gruppo indicate dal database LSM. Le autorizzazioni di gruppo consistono in un gruppo di transponder con identificazione univoca (Transponder group), che è autorizzato ad accedere a un settore con identificazione univoca (Area name). Questi dati sono obbligatori(\*).

#### Vista assegnazione: Impostazioni

![](_page_21_Picture_88.jpeg)

#### Task options

![](_page_22_Picture_95.jpeg)

![](_page_22_Picture_96.jpeg)

#### 5.9 Transponder sostitutivo

<span id="page-22-0"></span>In questo modo si disattivano i transponder delle persone il cui numero personale coincide con quello nel file sorgente. Contemporaneamente il programma crea un transponder sostitutivo. A tale scopo la persona deve essere identificata mediante il numero personale (Personal Number). Questo dato è obbligatorio(\*).

#### Vista assegnazione: Impostazioni

![](_page_22_Picture_97.jpeg)

![](_page_22_Picture_9.jpeg)

#### **NOTA**

#### Nessuna impostazione

Per questa attività la finestra "Task options" non è disponibile.

## <span id="page-23-0"></span>6. Esportazione: i dati

#### <span id="page-23-1"></span>6.1 Procedura di base

#### Scheda Export

Con Smart.XChange è possibile esportare record dati dal database LSM nel comune formato di scambio CSV. Esportando i file in questo formato di scambio, è possibile elaborarli facilmente, ad esempio per importarli nei sistemi di gestione del personale.

- 1. Aprire Esplora risorse con il pulsante ....
	- 9 Si aprirà la finestra Esplora risorse.
- 2. Definire il file di destinazione.
- 3. Confermare la selezione con il pulsante Salva .
	- 9 La finestra Esplora risorse si chiude.
- 4. Impostare il programma temporale con il pulsante a forma di orologio.

![](_page_23_Picture_130.jpeg)

- 5. Chiudere nuovamente la finestra "Task's schedule".
	- $\rightarrow$  La selezione viene salvata automaticamente.
- 6. Avviare il servizio con il pulsante Activate .
	- 9 Il pulsante Activate è sostituito dal pulsante Deactivate .
- 9 Il servizio esporta i dati selezionati secondo il programma temporale.

#### <span id="page-23-2"></span>6.2 Esportazione di dati personali

#### Export persons

![](_page_23_Picture_131.jpeg)

![](_page_24_Picture_153.jpeg)

# Smart.XChange (Manuale) 6.. Esportazione: i dati

![](_page_25_Picture_147.jpeg)

![](_page_26_Picture_80.jpeg)

## 6.3 Esportare gruppi di transponder

#### <span id="page-26-0"></span>Export groups

![](_page_26_Picture_81.jpeg)

![](_page_26_Picture_82.jpeg)

### <span id="page-27-0"></span>6.4 Esportazione di diritti individuali

#### Export individual rights

![](_page_27_Picture_4.jpeg)

Il file CSV viene esportato con le seguenti colonne:

![](_page_27_Picture_90.jpeg)

#### <span id="page-27-1"></span>6.5 Esportazione di porte

#### Export doors

![](_page_27_Picture_91.jpeg)

![](_page_27_Picture_92.jpeg)

![](_page_28_Picture_151.jpeg)

![](_page_29_Picture_80.jpeg)

#### <span id="page-29-0"></span>6.6 Esportazione di settori

#### Export areas

![](_page_29_Picture_81.jpeg)

Il file CSV viene esportato con le seguenti colonne:

![](_page_29_Picture_82.jpeg)

#### <span id="page-29-1"></span>6.7 Esportazione di diritti di gruppo

#### Export group rights

![](_page_29_Picture_83.jpeg)

![](_page_30_Picture_38.jpeg)

## <span id="page-31-0"></span>7. Protocollo

#### Scheda Protocol

Nel protocollo del programma è possibile seguire gli eventi e i processi del programma. Alcuni eventi sono descritti dettagliatamente. È possibile visualizzare tale descrizione.

![](_page_31_Picture_73.jpeg)

- Aprire la descrizione con il pulsante ... .
- 9 Si aprirà la finestra "Error Details". Essa contiene la descrizione dell'evento.

Il protocollo viene aggiornato in modo continuo dal programma. Per visualizzare gli ultimi eventi nel protocollo, è necessario aggiornarlo.

- Per aggiornare la visualizzazione del protocollo, premere il pulsante Reload .
- → Verranno mostrati i nuovi eventi.

## <span id="page-32-0"></span>8. Impostazioni

#### 8.1 Impostazione del servizio

<span id="page-32-1"></span>Nella sezione "Service" potete impostare con maggiore precisione lo Smart.XChangeService. Potete sospendere il servizio, impostare il punto di memoria del protocollo e spostare la cartella di lavoro.

![](_page_32_Picture_155.jpeg)

#### Start/Stop

Qui potete lanciare e chiudere il servizio competente per la sincronizzazione SimonsVoss Smart.XChangeService .

![](_page_32_Picture_8.jpeg)

### **NOTA**

#### Sincronizzazione ed esportazione sospese a causa dell'arresto del servizio

L'allineamento dei database e l'esportazione dal database LSM non funzionano se il servizio non è in esecuzione. Non appena viene riavviato il servizio, l'allineamento e l'esportazione saranno eseguite secondo i programmi temporali.

#### Impostazioni bloccate

Le impostazioni nell'area "Service" non possono essere modificate finché è in esecuzione il servizio.

- Aprite o chiudete il servizio con il pulsante Start o Stop .
	- $\rightarrow$  Il servizio viene aperto o chiuso.
- 9 Il programma visualizza il nuovo stato del servizio.

#### Protocol file

Qui potete definire dove salvare il protocollo. Il protocollo viene generato automaticamente.

- 1. Aprire Esplora risorse con il pulsante ... .
	- **→** Si aprirà la finestra Esplora risorse.
- 2. Definite la cartella di destinazione.
- 3. Fare clic sul pulsante OK .
	- 9 La finestra Esplora risorse si chiude.
- $\rightarrow$  La cartella di lavoro cambia posizione.

# Smart.XChange (Manuale) 8.. Impostazioni

#### User Interface

![](_page_33_Picture_116.jpeg)

Qui potete impostare la lingua d'interfaccia Smart.XChange.

- 1. Selezionate la lingua desiderata dal menu a discesa Language.
	- $\rightarrow$  La finestra di riferimento si apre.

![](_page_33_Picture_7.jpeg)

- 2. Chiudete l'interfaccia Smart.XChange.
- 3. Riaprite l'interfaccia Smart.XChange.
- 9 L'interfaccia Smart.XChange è nella lingua da voi scelta.

#### 8.2 Impostazione dell'account utente

<span id="page-33-0"></span>Nell'area "Configure user to perform Import/Export tasks" è possibile modificare i dati di login per il database LSM senza dover riavviare il programma. Smart.XChange accede a queste informazioni per instaurare un collegamento al database LSM.

![](_page_33_Picture_117.jpeg)

#### Configure user to perform Import/Export tasks

![](_page_33_Picture_15.jpeg)

#### **NOTA**

Sincronizzazione ed esportazione sospese a causa di dati di login errati

L'allineamento dei database e l'esportazione dal database LSM richiedono un collegamento al database LSM. Se i dati di login sono obsoleti o errati, Smart.XChange non può instaurare un collegamento al database.

- 1. Sbloccare la maschera di inserimento con il pulsante Edit .
	- → La maschera di inserimento non è più disattivata (sfondo grigio).
- 2. Inserire i dati di login.
- 3. Salvare le immissioni con il pulsante Apply .
- $\rightarrow$  I dati di login sono cambiati.

#### 8.3 Impostazione dell'esportazione

<span id="page-34-0"></span>Nell'area "Export settings" è possibile modificare le impostazioni per i file CSV creati durante l'esportazione di record dati dal database LSM.

![](_page_34_Picture_115.jpeg)

Con il menu a discesa accanto a ▼ File Encoding impostare la codifica righe del file esportato.

Con il menu a discesa accanto a ▼ CSV Delimiter impostare i separatori del file esportato.

#### 8.4 Impostazione dell'importazione

<span id="page-34-1"></span>Nella sezione "Import settings" potete definire il procedimento con cartelle già importate.

**Charles and Control States** 

Mettendo una spunta nella casella  $\blacktriangledown$  Forbid repeated import of already successfully imported file voi impedite che venga importato di nuovo lo stesso file e che sia utilizzato per la sincronizzazione. Finché questa casella è spuntata, ogni file può essere importato e usato per la sincronizzazione soltanto una volta.

Mettendo una spunta nella casella  $\nabla$  Delete successfully imported files vengono eliminati di nuovo file già importati con esito positivo, non potendo così neanche essere più usati per la sincronizzazione.

## <span id="page-35-0"></span>9. Supporto e ulteriori informazioni

#### Materiale informativo/Documenti

Maggiori informazioni sul funzionamento e sulla configurazione nonché ulteriori documenti sono riportati nella homepage:

<https://www.simons-voss.com/it/documenti.html>

#### Software e driver

Software e driver sono disponibili sulla homepage:

<https://www.simons-voss.com/it/assistenza/download-software.html>

#### Dichiarazioni di conformità

Le dichiarazioni di conformità e altri certificati sono riportate nella homepage:

#### <https://www.simons-voss.com/it/certificati.html>

#### Supporto tecnico

Il nostro supporto tecnico sarà lieto di aiutarvi (linea fissa, i costi dipendono dal provider):

+49 (0) 89 / 99 228 333

#### E-mail

Se si preferisce contattarci via e-mail, scrivere all'indirizzo:

[support-simonsvoss@allegion.com](mailto:support-simonsvoss@allegion.com)

#### FAQ

Per informazioni e consigli utili, consultare l'area FAQ:

<https://faq.simons-voss.com/otrs/public.pl>

#### Indirizzo

SimonsVoss Technologies GmbH Feringastr. 4 D-85774 Unterfoehring Germania

![](_page_36_Picture_0.jpeg)

## Ecco a voi SimonsVoss

SimonsVoss, pioniere della tecnologia di chiusura radiocomandata senza fili, offre soluzioni di sistema con un'ampia gamma di prodotti per il settore SOHO, per le piccole e grandi imprese e le istituzioni pubbliche. Gli apparati SimonsVoss racchiudono funzionalità intelligenti, alta qualità e design pluripremiato Made in Germany.

Come fornitore di prodotti innovativi, SimonsVoss punta su scalabilità, alta sicurezza, affidabilità, software potenti e facilità d'uso. Questo rende SimonsVoss un leader tecnologico riconosciuto nell'ambito dei sistemi di chiusura digitali wireless.

Coraggio di innovare, mentalità e agire sostenibile e grande attenzione verso collaboratori e clienti: questa è la chiave del nostro successo.

SimonsVoss fa parte di ALLEGION, un gruppo internazionale operante nel settore della sicurezza. Allegion vanta sedi in circa 130 paesi [\(www.allegion.com\)](https://www.allegion.com).

#### Qualità "made in Germany"

Per SimonsVoss, il "Made in Germany" è un impegno serio: Tutti i prodotti sono sviluppati e realizzati esclusivamente in Germania.

© 2023, SimonsVoss Technologies GmbH, Unterföhring

Tutti i diritti riservati. Testo, immagini ed elaborazioni grafiche sono tutelati dai diritti d'autore.

Il contenuto di presento documento non può essere copiato, divulgato né modificato. Ulteriori informazioni su questo prodotto sono disponibili sul sito web di SimonsVoss. Con riserva di modifiche tecniche.

SimonsVoss e MobileKey sono marchi registrati di SimonsVoss Technologies GmbH.

![](_page_36_Picture_12.jpeg)

![](_page_36_Picture_13.jpeg)

![](_page_36_Picture_14.jpeg)